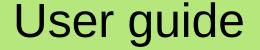

August 2019

# Application for Android devices GIS Collector

# Promoted by

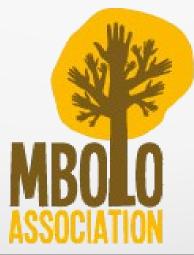

# Guide's index

| 1. APP initialization | Pg. 3       |
|-----------------------|-------------|
| 2. «Login»            | Pg. 4 - 5   |
| 3. APP menu           | Pg. 6       |
| 4. «Map»              | Pg. 7 - 8   |
| 5. Markers' form      | Pg. 9 - 10  |
| 6. «Sync Up»          | Pg. 11 - 12 |
| 7. «Gallery»          | Pg. 13 – 14 |

# 1. APP initialization

# Clicking over «GIS Collector» where you find it into you device menu

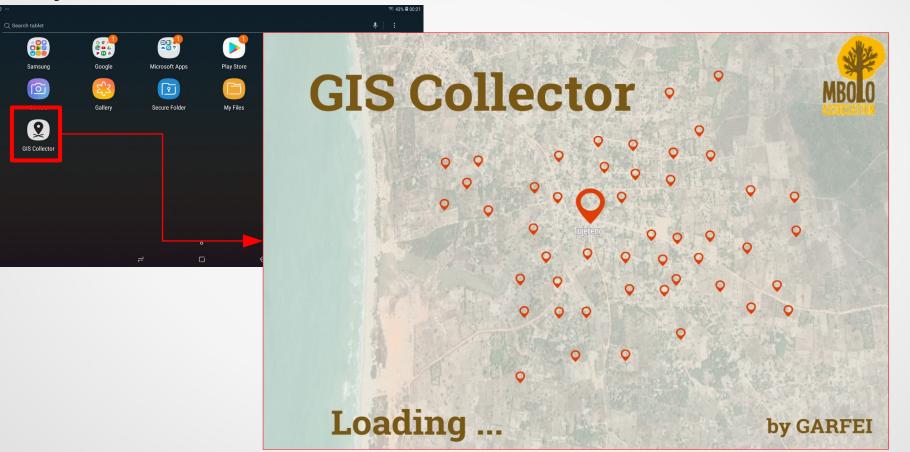

This is the initial Splash. You must to wait for while the APP is charging the components and libraries to work correctly.

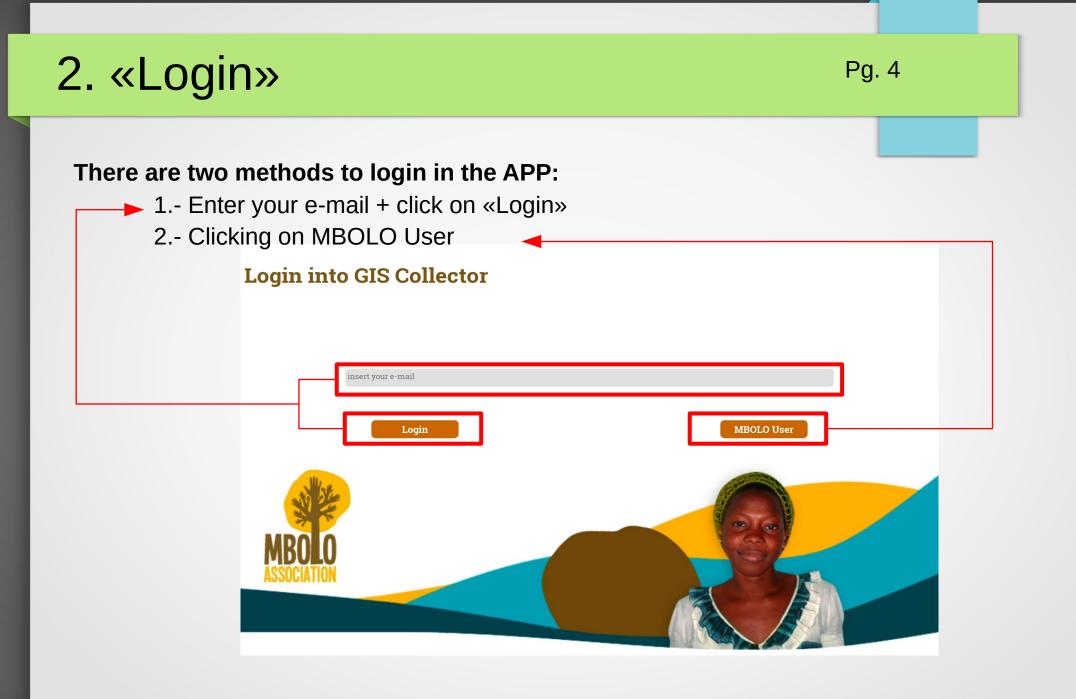

# 2. «Login»

 First option. This is the general login for all users. Enter the email correctly and click on «Login».

- Error: If you can't access into the APP, you must to revise that your mail is written correctly.
- **Opció 2.** Access as MBOLO User:
  - It is thought for Mbolo association users.
  - It is thought too, for all users whose no has an habitual email.

# 3. APP Menu

APP Menu, there are differents buttons to access to the view which is label:

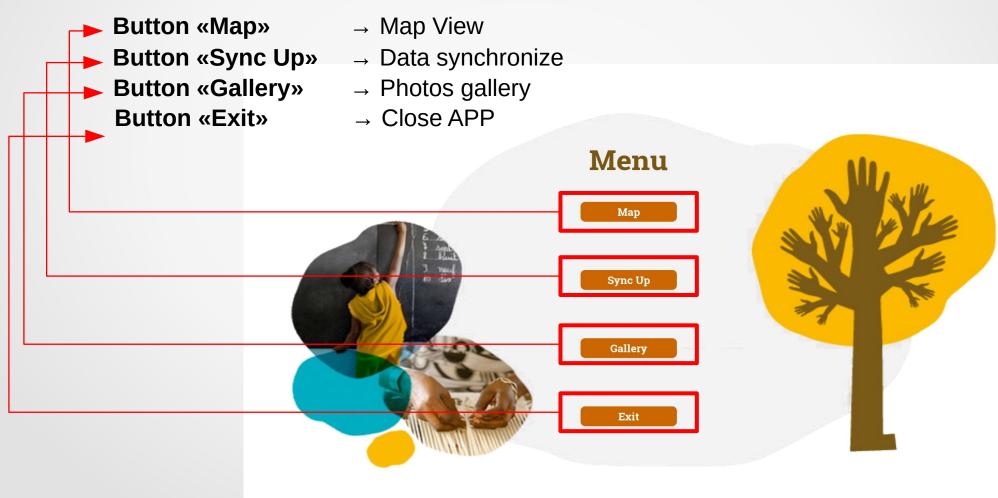

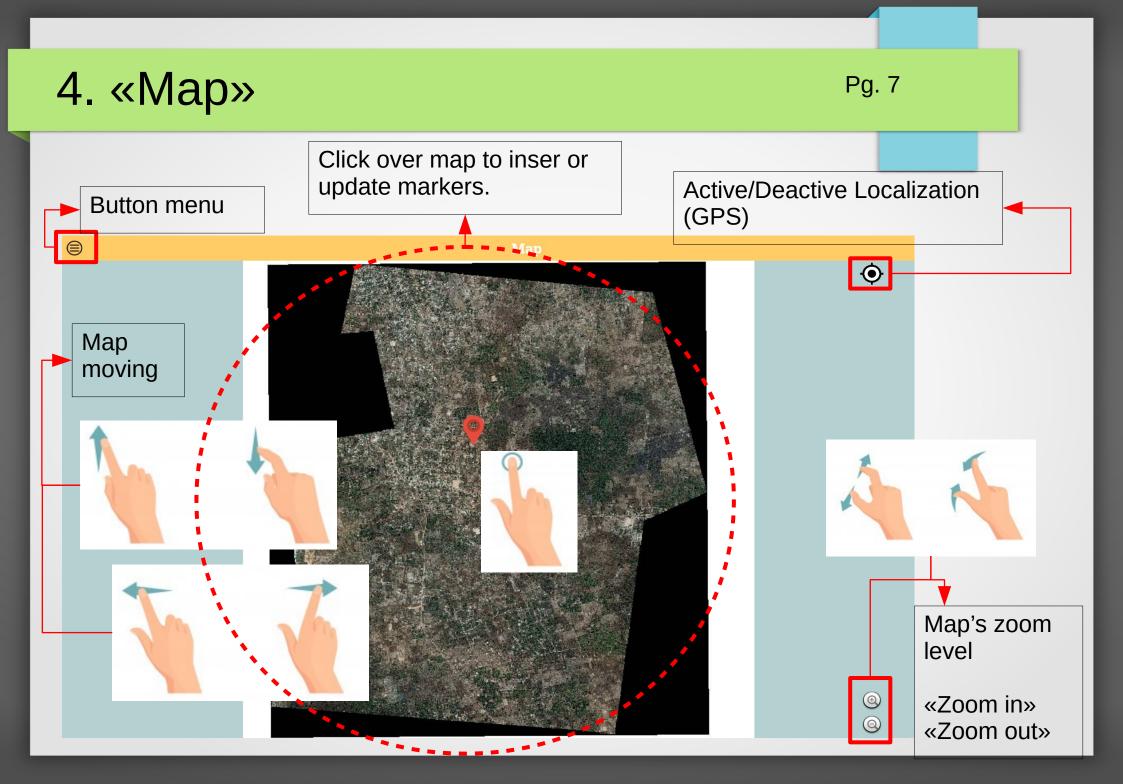

#### 4. «Map»

Pg. 8

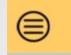

Menu button Go back to APP menu

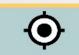

Located button Active/Deactive the Location sensor as GPS

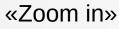

Increase the zoom level of the map, thus increasing the image

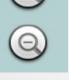

Ð

«Zoom out»

It reduces the zoom level of the map, so it reduces the image

Click over map to insert a new marker, it opens the insert form

See on Pg. 9

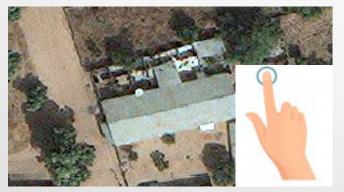

Click over marker, you can modify or see the marker information. It opens the modify

form. See on Pg. 10

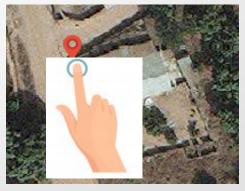

#### 5. Markers' form

 Insert new marker on map is mandatory add «mark's place» and «mark's type» to save

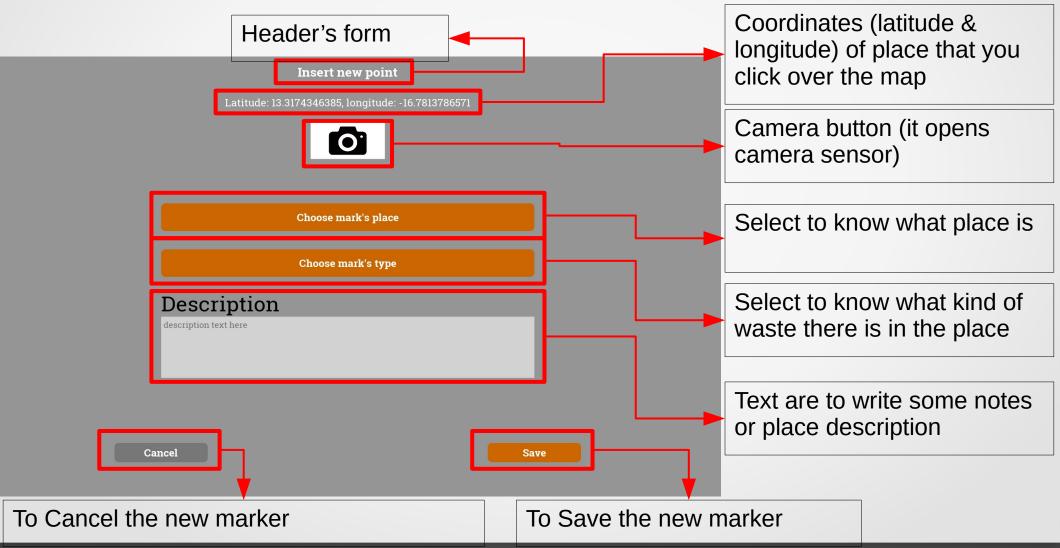

## 5. Markers' form

Pg. 10

See the information and/or Modify it of the marker.

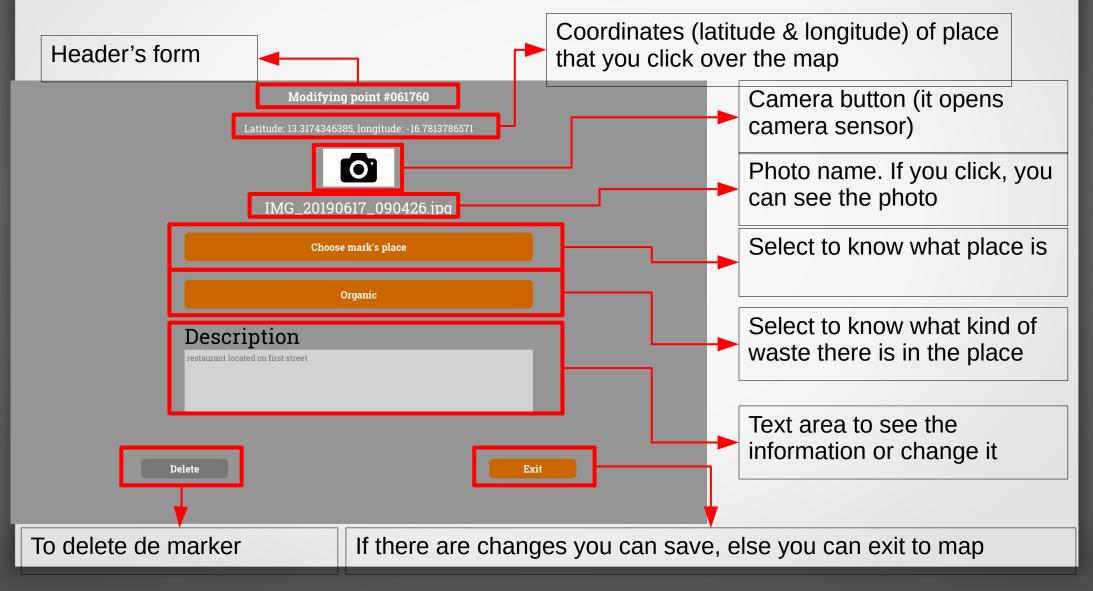

# 6. «Sync Up»

This view is thought to export and/or import the data between server and device. This view gets default information to fill the server IP and Port.

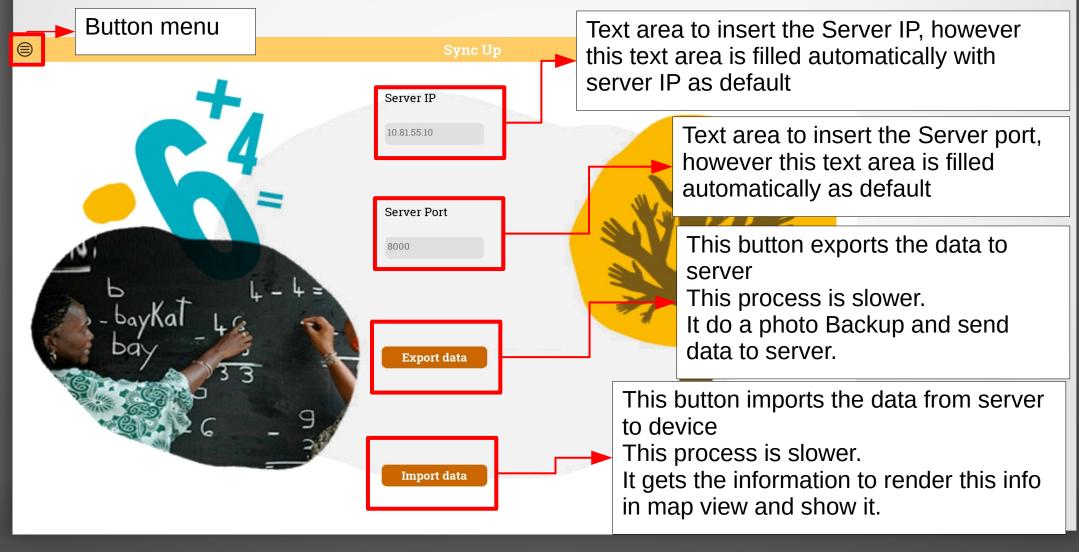

# 6. «Sync Up»

 In this view you can see error messages. For exemple, you can't connect to server, or Wi-Fi is turn off. You have to read the message to know what happens.

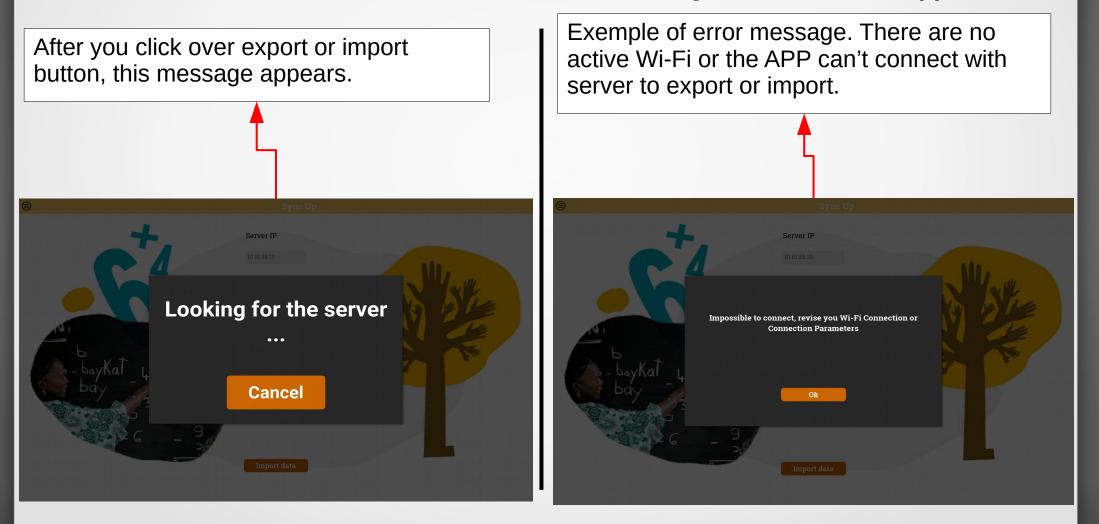

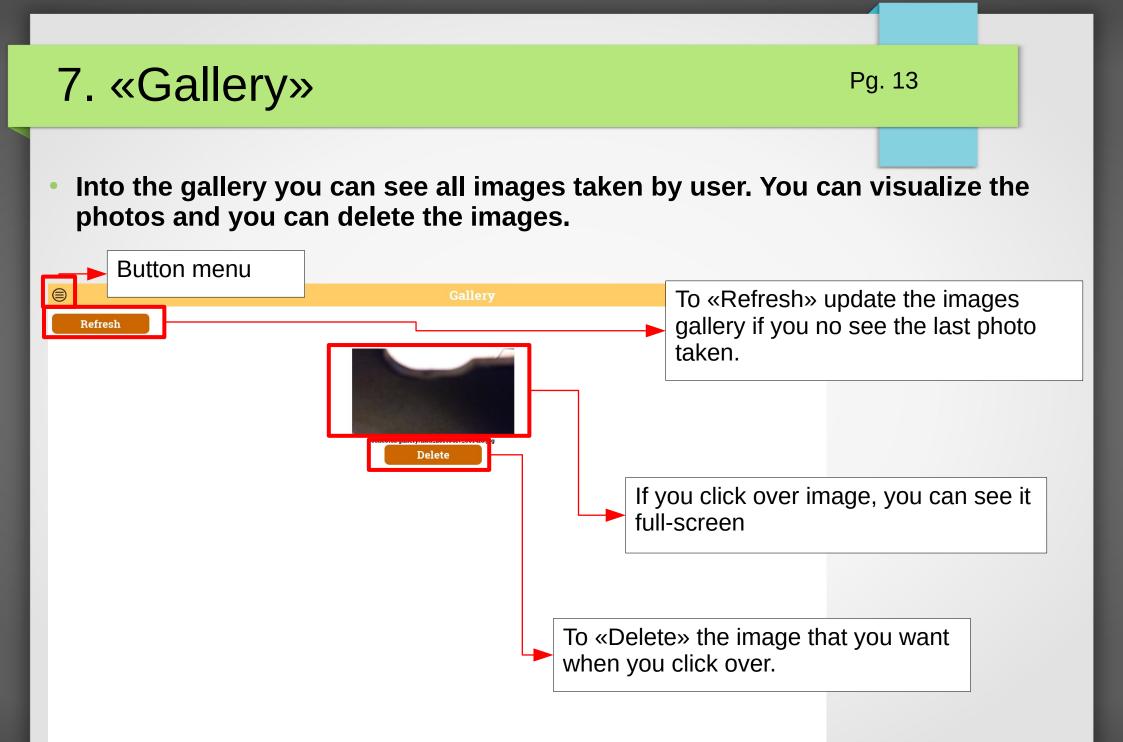

# 7. «Gallery»

 To delete all photos of «GIS Collector» that they are storaged into the device. [Take care for no lost all information]

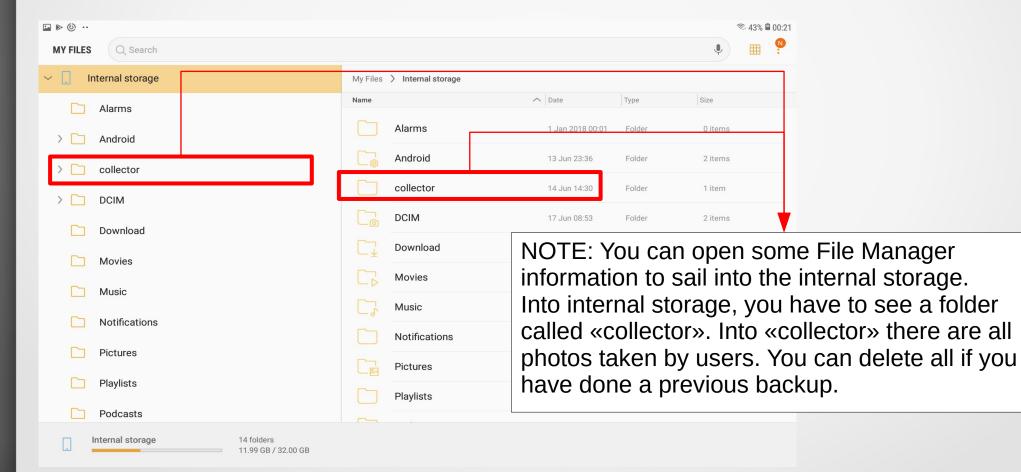